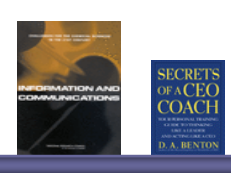

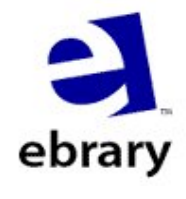

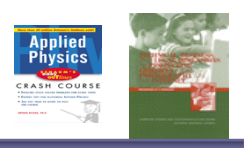

**ฐานขอมูลหนังสืออิเล็กทรอนิกสของบริษัท ebrary ประกอบดวย หนังสือและเอกสารอื่น ๆ จากสํานักพิมพชั้นนําประมาณ 19,000 ชื่อเรื่อง ครอบคลุมสาขาวิชาทางดานวิทยาศาสตรเทคโนโลยี วิทยาศาสตรสุขภาพ สังคมศาสตรและมนุษยศาสตร**

# **การเขาใชฐานขอมูล**

สืบคนท ี่ CU Digital Library **[http://www.car.chula.ac.th](http://www.car.chula.ac.th/)**

หัวขอ **Find CU Reference Databases**

เลือก **General & Interdisciplinary Sciences** แลวคลิกท ี่**ebrary**

การเข้าใช้ฐานข้อมูลครั้งแรก หากยังไม่ได้ดาวน์โหลดโปรแกรม **ebrary** ั้ **Reader** ลงในคอมพิวเตอร์ จะต้องทำการดาวน์โหลดก่อน ื่อใชในการ แสดงเนื้อหาฉบับเต็มของหนังสือหรือเอกสารบนหนาจอแสดงผลการสืบคน โดยคลิกท ี่ **download ebrary Reader** หรือ ปุม **Get ebrary Reader** ในหน้าจคหลัก

#### How to get started:

- 1. Get ebrary Reader Get ebrary<br>Reader<sup>™</sup> ebrar This free software works with your web browser to allow browsing, search, and other advanced features. Click here to **download ebrary Reader now**
- 2. Freely Search Full Text and View Titles Titles in the ebrary database can be freely viewed online. Click here for more information on using this site
- 3. Create a Personal Bookshelf (optional) Create an optional ebrary account to save book links to your personal online bookshelf. With an ebrary account, you can also save bookmarks within a book, annotate pages, and highlight specific passages for later reference. Click here to set up your optional account

# **การสราง Account**

ผู้ใช้จำเป็นต้องสร้าง Account ส่วนบุคคล เพื่อใช้ในการทำหมายเหตุ (Notes) การเน้นคำ/ข้อความ (Highlight) และ การเก็บรายการหนังสือที่ สนใจ (Bookshelf) โดยคลิกท ี่ **setup your optional account** ใน หน้าจอหลัก และเมื่อเข้าใช้ฐานข้อมูลก็ต้องทำการ Sign In ด้วย username ื่ และ password ที่สรางไว

# **วิธีการสืบคน**

เลือกการสืบค้นในหน้าจอหลักได้ 3 แบบ ดังนี้

- Â **Simple Search** (การสืบคนแบบงาย)
- $\blacktriangleright$  Advanced Search (การสืบค้นขั้นสูง) ั้
- Â **Browse** (การสืบคนแบบไลเรียง)

# **Simple Search (การสืบคนแบบงาย)**

การสืบคนที่งายและรวดเร็ว โดยคลิกที่ปุม **Simple** ใสคําคนหรือวลีในชอง Search for แลวคลิกปุม **Search** 

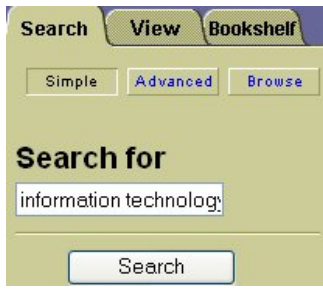

#### **Advanced search (การสืบคนข นสูง) ั้**

การสืบค้นที่เฉพาะเจาะจง สามารถสืบค้นจากหลายช่องคำค้น โดยใช้ คําเช อม(Boolean operator) " *and*" จํากัดการสืบคน และเลือกระบุ ื่ ขอบเขตของการสืบค้นได้จากหัวเรื่อง ชื่อหนังสือ ชื่อผู้แต่ง หรือสำนักพิมพ์ ื่

# **ขั้นตอนการสืบคน**

- 1. คลิกปุม **Advanced**
- 2. ใสคําคน หรือวลี แลวเลือกเขตขอมูล
- 3. เพิ่มช่องคำค้นคลิก **More** ② ิ่ ลดชองคําคนคลิก **Fewer**  ลบคําคนคลิก **Reset**
- 4. เลือกประเภทของเอกสาร
- 5. เลือกภาษา
- 6. คลิกปุม **Search**

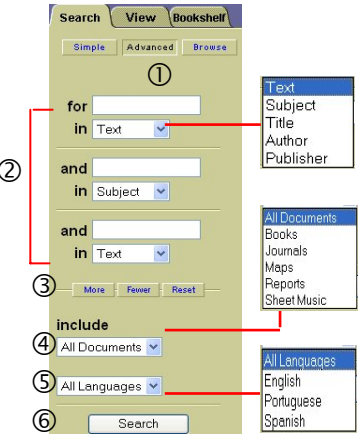

# **Browse (การสืบคนแบบไลเรียง)**

การสืบค้นหนังสือจากหัวเรื่อง(Subjects) ซึ่งเรียงตามลำดับตัวอักษร ให้ ื่ คลิกที่ปุ่ม **Browse** แล้วคลิกเลือกหัวเรื่องที่ต้องการ หากต้องการดูหัวเรื่อง ื่ ื่ ย่อย ให้คลิกที่เครื่องหมายบวกหน้าหัวเรื่องนั้น ื่ ื่

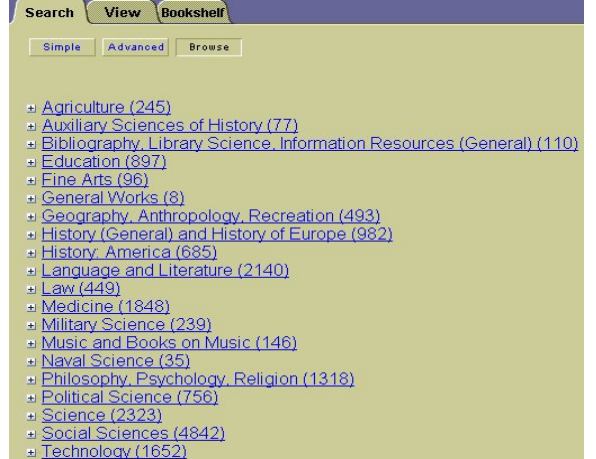

**การแสดงผลการสืบคน**

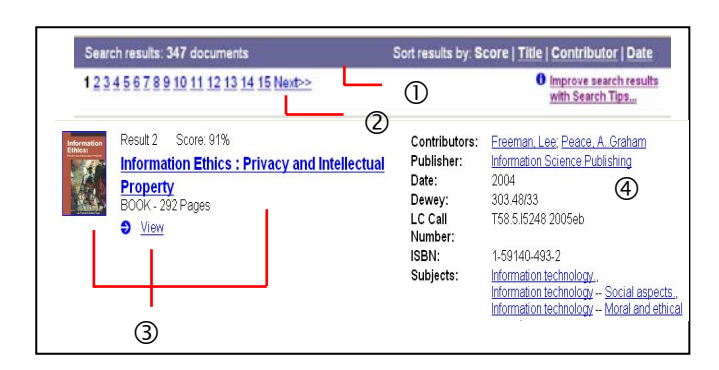

หน้าจอการแสดงผลประกอบด้าย

c จํานวนหนังสือ/เอกสารท พบ โดยเรียงลําดับตาม **score** (หนังสือท ี่ ปรากฏจํานวนคําคนมากไปนอยตามลําดับ) สามารถเลือกการเรียงลําดับ ผลการสืบคนแบบอ ื่นไดจาก **Title (**ชื่อหนังสือ) **Contributor** (ชื่อผูแตง) หรือ **Date** (ปพิมพ)

d ผลการสืบคนแสดง 20 รายการ/หนาจอ คลิก **Next** เพ อดูผลการ ื่ สืบค้นหน้าถัดไป และคลิก <mark>Previous</mark> เพื่อดูผลการสืบค้นหน้าก่อน ื่

e คลิกท **หนาปกหนังสือ ชื่อหนังสือ** หรือ **View** เพ อแสดง ื่ **รายการหนาสารบัญและเนื้อหาฉบับเต็ม**

f จํากัดการสืบคนใหเฉพาะเจาะจงไดจาก ชื่อผูแตง สํานักพิมพ หรือ หัวเรื่อง ทำให้จำนวนผลการสืบค้นน้อยลงและตรงความต้องการมากขึ้น ื่

#### **ebrary Reader Info Tools**

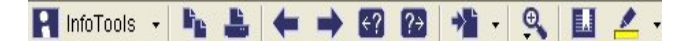

ebrary Reader Info Tools เป็นเครื่องมือช่วยอำนวยความสะดวกในการ ื่ อานหนังสือฉบับเต็ม ประกอบดวย การอธิบายความหมายของคําศัพทโดย link ไปยัง Britannica Encyclopaedia การแปลเปนภาษาตาง ๆ การ คนหาคําหรือขอความในหนังสือ การเนนคําหรือขอความที่สําคัญ การทํา หมายเหตุ การจัดเก็บหนังสือหรือเอกสารท ี่สนใจไวในชั้ นหนังสือสวนตัว การค้นคำสำคัญในหนังสือเพิ่มเติมจาก Web และ Search Engines เป็น ิ่ ต้น ซึ่งแถบเครื่องมือนี้จะปรากฏบนหน้าจอการแสดงหน้าเนื้อหา ฉบับ ื่ ื้ เต็มของหนังสือ/เอกสาร

# **Bookmarks**

ใช้คั่นหน้าหนังสือที่ต้องการเพื่อจัดเก็บไว้ในชั้นหนังสือส่วนตัว ระบบ ื่ อนุญาตให้ทำ Bookmarks ได้เมื่อผู้ใช้ทำการ Sign In แล้วเท่านั้น ื่

# *วิธีการทํา Bookmarks*

- 1. เมื่อได้หนังสือหน้าที่ต้องการ ให้คลิกที่รูป  $\left\| \Xi_{\pm} \right\|$  ตรงแถบ Info Tools
- 2. จะปรากฏช่อง Notes ให้ทำหมายเหตุและพิมพ์ข้อความที่ต้องการลงใน สวนลางของ Notes ตรงชอง *Enter notes for page… here…*
- 3. หากต้องการย้อนกลับไปยังหมายเหตก่อนหน้าที่สร้างขึ้น ให้คลิกปม **Revert**
- 4. การลบ Bookmarks ให้คลิกเลือกรายการที่ต้องการ แล้วคลิกปุ่ม **Delete**

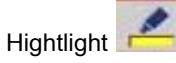

ใชสําหรับเนนคําหรือขอความในหนังสือ โดยมีสีใหเลือก 3 สี คือ เหลือง ชมพู และฟ้า ระบบอนุญาตให้ทำ Highlight ได้เมื่อผู้ใช้ทำการ Sign In แล้ว ื่ เทานั้น

### f *วิธีการทํา Highlight*

- **1.** เม ื่ เมื่อต้องการเน้นคำหรือข้อความที่ ต้องการ ให้คลิกที่รูป $\quad \blacktriangle$ ตรงแถบเมนูเคร องมือ หรือ คลิกท ื่ **Info Tools** แล้วคลิกเลือกคำสั่ง **Highlight**
- 2. คลิกเลือกสีที่ตองการ
- 3. ระบบจะปรากฏเครื่ องมือเปน รูปปากกา สามารถนําไปคลิกตรง ข้อความที่ต้องการ แล้วระบบจะ จัดเก็บใหในชั้ นหนังสือสวนตัว

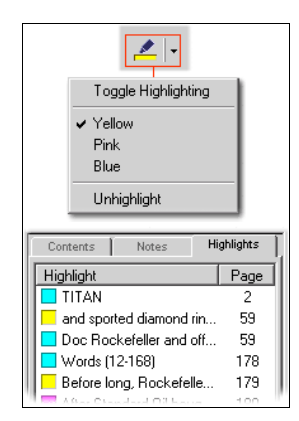

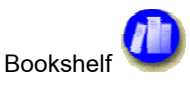

เมื่อสืบค้นได้หนังสือ/เอกสารที่ต้องการ และต้องการเก็บไว้ในชั้น หนังสือ(Bookshelf) ของตนเอง ใหคลิกท ี่ **Info Tools** แลวคลิกคําสั่ง **Add to Bookshelf** ซึ่งระบบจะเก็บหนังสือ/เอกสารใน Bookshelf ให้อัตโนมัติ หากต้องการดูหรือลบหนังสือที่จัดเก็บไว้ ให้คลิก **Bookshelf** แลวคลิก **View your Bookshelf** ระบบอนุญาตใหทํา การ Add to Bookshelf ได้เมื่อผู้ใช้ทำการ Sign In แล้วเท่านั้น ื่

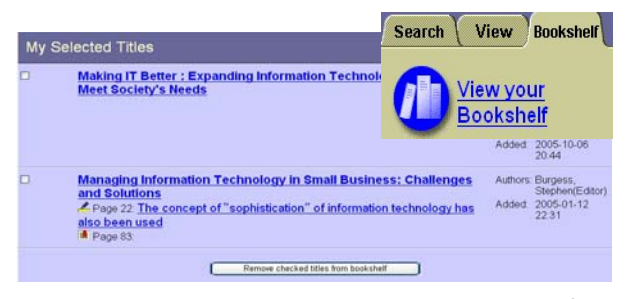

# **การสั่งพิมพ**

ให้คลิกที่รูป **ตาม** ตรงแถบเมนูเครื่องมือ หรือ คลิกที่ **Info Tools** แล้ว ื่ คลิกเลือกคำสั่ง **Print** ระบบจะอนุญาตให้สั่งพิมพ์ได้ครั้งละไม่เกิน 5 หน้า และสั่งพิมพ์ได้ไม่เกิน 40 หน้าต่อการเข้าใช้ฐานข้อมูล 1 ครั้ง ั่

# **การขอคําแนะนํา/ความชวยเหลือในการใชฐานขอมูล**

คลิกที่ <mark>Take the Quick Tour!</mark> ในหน้าจอหลัก หรือคลิกที่ ี่ **Help** ซึ่งปรากฏอยู่ทุกหน้าจอ

# **การออกจากฐานขอมูล**

หากเข้าใช้ฐานข้อมูลโดยการ **Sign In** เมื่อต้องการเลิกใช้ให้คลิก **Sign Out** 

" จัดทําโดย ศุภกร เมาลานนท**สถาบันวิทยบริการ จุฬาลงกรณมหาวิทยาลัย** (ฉบับพิมพครั้งที่ 2) *ตุลาคม 2548*